## **Analyzing Results Manually**

The **Measure** tab lets you set the markers and measurement type according to your needs to see specific results

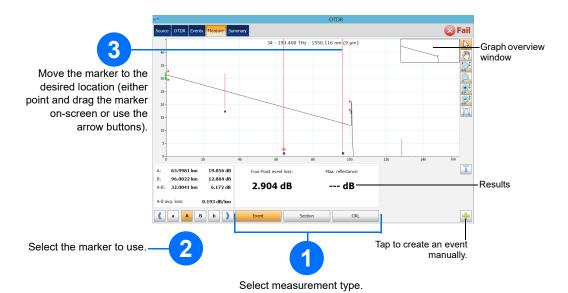

#### **Shortcut Buttons**

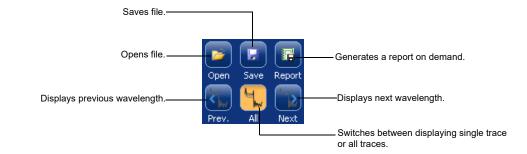

## **Understanding the Summary View**

The Summary view is useful to see the results of your acquisition at a glance. You can access it by tapping the **Summary** tab.

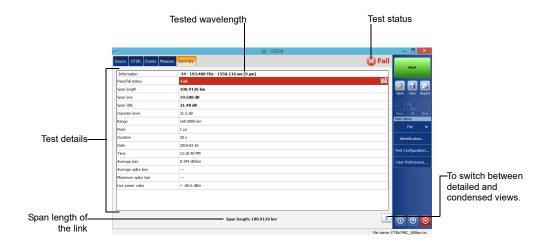

#### **Understanding the Event Icons**

The icons below represent the possible event types for your test results (**Events** tab and linear view):

| C, | Span start           | 7             | Positive event                   |
|----|----------------------|---------------|----------------------------------|
| ‡  | Span end             | $\rightarrow$ | Launch level                     |
|    | Continuous fiber     | Н             | Fiber section                    |
| _  | End of analysis      | Σ             | Merged event                     |
| _  | Non-reflective event | Ппг           | Echo                             |
| Л  | Reflective event     | jį.           | Reflective event (possible echo) |
| 7  | Coupler port         |               |                                  |

© 2017 EXFO Inc. All rights reserved. Printed in Canada (2017-05) P/N: 1071538 Version: 2.0.0.1

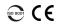

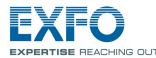

**Quick Reference Guide** 

# FTB-740C-CWDM / FTBx-740C-CWDM / FTBx-740C-DWC

Tunable CWDM / DWDM OTDR

# **Adjusting Test Configuration**

Before starting your acquisition, you should adjust the configuration for your test.

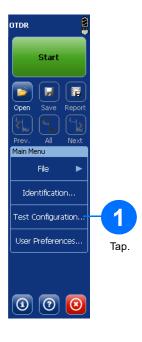

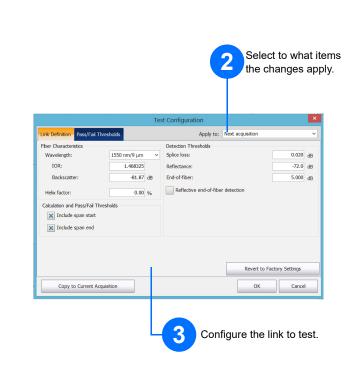

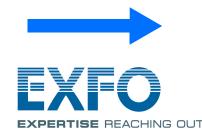

For more information, refer to the user guide.

Select which items are included in the pass/fail thresholds, and set the corresponding value.

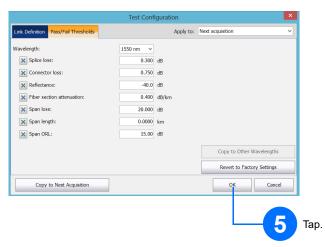

#### **Defining Launch and Receive Fibers**

The launch and receive fibers are used to characterize the first and last connectors on the fiber. They help you define the actual span start and end.

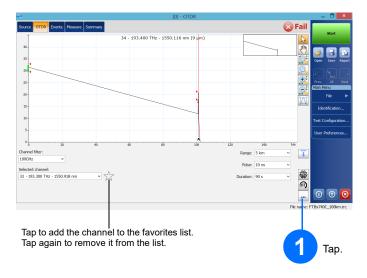

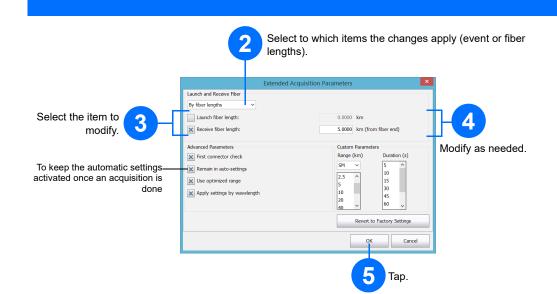

#### **Using the Averaging Mode**

In Averaging mode, the unit performs a series of acquisitions according to the distance, pulse width and time span, and then averages the results on-screen.

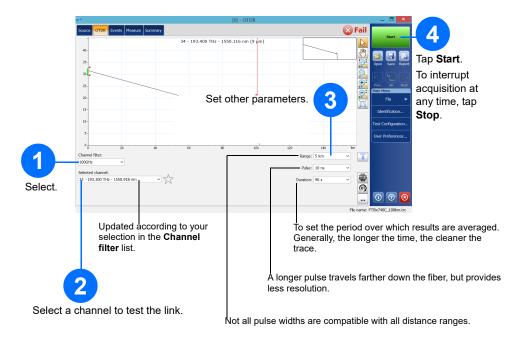

## **Using the Auto Settings Feature**

The **Auto** button is there to help you quickly set the unit by automatically evaluating the best acquisition settings according to the fiber link currently connected to the unit. The application determines the most appropriate settings when you tap **Start**.

Note: When using the Auto settings feature, the Pulse and Range drop-down menus in the window are not available.

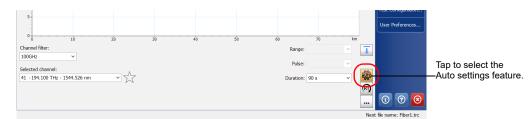

#### **Using Real-Time Mode**

In Real-time mode, the unit monitors the fiber link and indicates any changes that occur immediately.

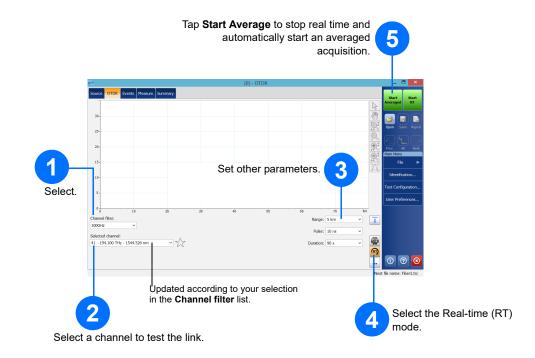